# **Migration d'infrastructure BigBlueButton, avec l'appui de Pod**

- [Contexte et solution apportée](#page-0-0)
	- <sup>o</sup> [Contexte](#page-0-1)
	- <sup>o</sup> [Impacts](#page-0-2)
	- <sup>o</sup> [Contraintes](#page-1-0)
	- <sup>o</sup> [Solution apportée](#page-1-1)
- [Architecture de la solution](#page-2-0)
	- <sup>o</sup> [Plugin bbb-recorder](#page-2-1)
		- **[Fonctionnement de bbb-recorder](#page-2-2)**
		- **[Installation de bbb-recorder sur les serveurs d'encodage](#page-2-3) • [Installation de bbb-recorder sur Debian 11](#page-3-0)** 
			- **[Installation effective](#page-3-1)**
		- **[Paramétrage de bbb-recorder](#page-3-2)**
		- [Paramétrage](#page-4-0)
			- [Configuration dans Pod](#page-4-1)
			- [Script migrate\\_bbb\\_recordings](#page-5-0)
				- [Fonctionnement du script](#page-5-1)
				- [Paramétrage interne au script](#page-6-0)
				- [Arguments du script](#page-7-0)
				- $\bullet$ [Exemples et cas d'utilisation](#page-7-1)
		- <sup>o</sup> [Exploitation](#page-8-0)
			- [Sortie du script migrate\\_bbb\\_recordings](#page-9-0)
			- [Interface d'administration](#page-9-1)
				- [Revendication des enregistrements,](#page-9-2)
				- **[Import des vidéos externes](#page-10-0)**
			- **[Logs de la solution](#page-10-1)** 
				- [Tâches asynchrones \(CELERY\\_TO\\_ENCODE = True\)](#page-10-2)
				- [RabbitMQ-Server](#page-10-3)
				- [bbb-recorder](#page-11-0)
			- [Suppression des enregistrements externes du module d'import des vidéos](#page-11-1)

#### ⊕ **Pod 3.5.1 minimum**

**Cette documentation ne concerne que la version 3.5.1 et supérieure de Pod.**

# <span id="page-0-0"></span>Contexte et solution apportée

# <span id="page-0-1"></span>**Contexte**

Dans le cadre du plan de relance, une solution de classe virtuelle du ministère de l'Enseignement Supérieur et de la Recherche (ESR), s'appuyant sur logiciel libre et open source BigBlueButton (BBB), a été déployée à l'échelle nationale.

Plus d'informations peuvent être retrouvées sur les sites suivants :

- <https://doc.numerique-esr.fr/>
- <https://www.enseignementsup-recherche.gouv.fr/fr/classes-virtuelles-et-webinaires-pour-l-enseignement-superieur-90257>

Pour les établissements n'ayant jamais eu d'infrastructure locale BigBlueButton, l'utilisation de cette solution de classe virtuelle (BBB ESR) est simple à mettre en œuvre.

Cependant, pour les établissements ayant auparavant une infrastructure locale BBB, l'utilisation du BBB de l'ESR présente des impacts aux usagers.

Cette documentation peut alors être utile pour ces établissements.

# <span id="page-0-2"></span>Impacts

Changer d'infrastructure est extrêmement simple, que cela soit pour n'importe quelle plateforme :

- Pod : changer le paramétrage du module des Réunions dans le fichiers custom/settings\_local.py, à savoir BBB\_API\_URL et BBB\_SECRET\_KEY
- Moodle (v4) : changer le paramétrage, accessible via le module d'Administration du site, à savoir l'URL du serveur BigBlueButton et le Secret partagé BigBlueButton.
- Greenlight : changer le paramétrage dans le fichier .env, à savoir BIGBLUEBUTTON\_ENDPOINT et BIGBLUEBUTTON\_SECRET

En modifiant ces paramètres, la plateforme pointe alors sur la nouvelle architecture BBB.

Pour les usagers, les impacts concernent les enregistrements, qui ne seront alors plus visibles.

En effet, les sessions/réunions sont toujours accessibles aux usagers, car elles sont sauvegardées dans la plateforme concernée, mais pas les enregistrements.

Il faut savoir que ces enregistrements sont sauvegardés directement sur l'infrastructure BBB (soit sur le serveur BBB soit sur le serveur Scalelite).

Dans les plateformes, les liens vers ces enregistrements sont alors affichés au moment de la consultation de la session / réunion.

Au final, lors d'un changement d'infrastructure, les anciens enregistrements ne s'affichent plus aux usagers; et lorsque l'ancienne architecture BBB sera arrêtée, les anciens enregistrements ne seront même plus disponibles, si rien n'a été réalisé avant.

# <span id="page-1-0"></span>**Contraintes**

Voici un rappel des contraintes à prendre en compte et qui explique la solution proposée :

- Contrainte vis-à-vis de Pod : nous ne souhaitons plus utiliser l'**ancien module BBB** de Pod, qui est amené à disparaître rapidement.
- Contrainte de l'API BBB : les participants et modérateurs ne sont disponibles que lorsque la session BBB est en cours. Une fois arrêtée, l'information n'y est plus dans BBB. Nous n'avons alors ces informations que dans le client BBB, à savoir Pod ou Moodle (ou Greenlight...).
- Contrainte BBB : par défaut, il est possible de reconstruire un enregistrement BBB (typiquement pour avoir l'enregistrement au format vidéo) que si les fichiers raw sont encore présents. Par défaut, ces fichiers raw sont supprimés au bout de 14 jours. On ne peut alors baser la solution sur la **r econstruction** des enregistrements.

# <span id="page-1-1"></span>Solution apportée

L'idée est de se baser sur :

- le système de **revendication des enregistrements** de Pod (cf. [https://www.esup-portail.org/wiki/x/DgB8Lw\)](https://www.esup-portail.org/wiki/x/DgB8Lw),
- le système d'**import des vidéos externes** pour y ajouter la possibilité de convertir des enregistrements BBB, de type présentation, en vidéo (via le plugin **bbb-recorder**, cf. ci-dessous),
- un **script de migration**, qui offre plusieurs possibilités.

**Aucun impact sur BigBlueButton** ൹

Cette solution repose totalement sur Pod et n'impacte en rien BigBlueButton. Aucune modification n'est à réaliser côté BigBlueButton.

Ce script de migration est configurable et offre plusieurs possibilités, à savoir:

**1° possibilité**, pour ceux qui ont peu d'enregistrements à récupérer

Ce script va convertir les présentations, de l'ancienne architecture BBB, en fichiers vidéo (comme précédemment, via le plugin bbb-recorder) et positionner ces fichiers dans le répertoire pour la **Revendication des enregistrements**.

Bien sûr, s'il y a déjà des présentations en vidéo, le fichier vidéo sera directement copié.

Une fois que toutes les vidéos ont été encodées, l'architecture BBB locale peut être arrêtée. Les usagers devront aller chercher leurs vidéos dans l'onglet Revendication des enregistrements dans Pod.

N'hésitez pas à consulter la documentation sur le système de revendication <https://www.esup-portail.org/wiki/x/DgB8Lw> G)

Entre autres, il y a une possibilité de prévisualiser ces enregistrements.

### **2° possibilité**, pour ceux qui ont beaucoup d'enregistrements à récupérer

L'idée est de laisser le temps aux usagers de choisir par eux-mêmes les enregistrements qu'ils souhaitent conserver (il n'est pas possible et utile de tout convertir).

Pour cela, il faudra laisser l'ancien serveur BBB/Scalelite ouvert au moins pendant quelques mois (juste pour accéder aux enregistrements).

Côté script, si besoin, il faudra un accès à la base de données de Moodle pour savoir qui a réalisé quoi.

Ainsi, pour chaque enregistrement BBB, le script va créer une ligne dans **Mes vidéos externes**, de type BigBlueButton, pour les modérateurs (qui seront créés si besoin dans la base de Pod).

Ils pourront alors par eux-mêmes importer ces enregistrements dans Pod.

Au cas où, si des enregistrements ne sont pas identifiables, ils seront associés à un administrateur (à paramétrer dans le script).

De plus, si l'accès à la base de Moodle le permet, un message d'information sera positionné directement dans Moodle, au niveau des sessions BBB concernées.

÷

Accueil / Mes vidéos externes

# Mes vidéos externes

Si vous avez réalisé des réunions Big Blue Button via une autre interface (typiquement via Moodle), ou si vous souhaitez centraliser des vidéos PeerTube, Youtube ou autres sur Pod, il est possible de récupérer ces enregistrements et de pouvoir les convertir en vidéo dans cette plateforme (sous certaines conditions). Vous devez créer une vidéo externe avant de pouvoir l'importer.

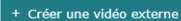

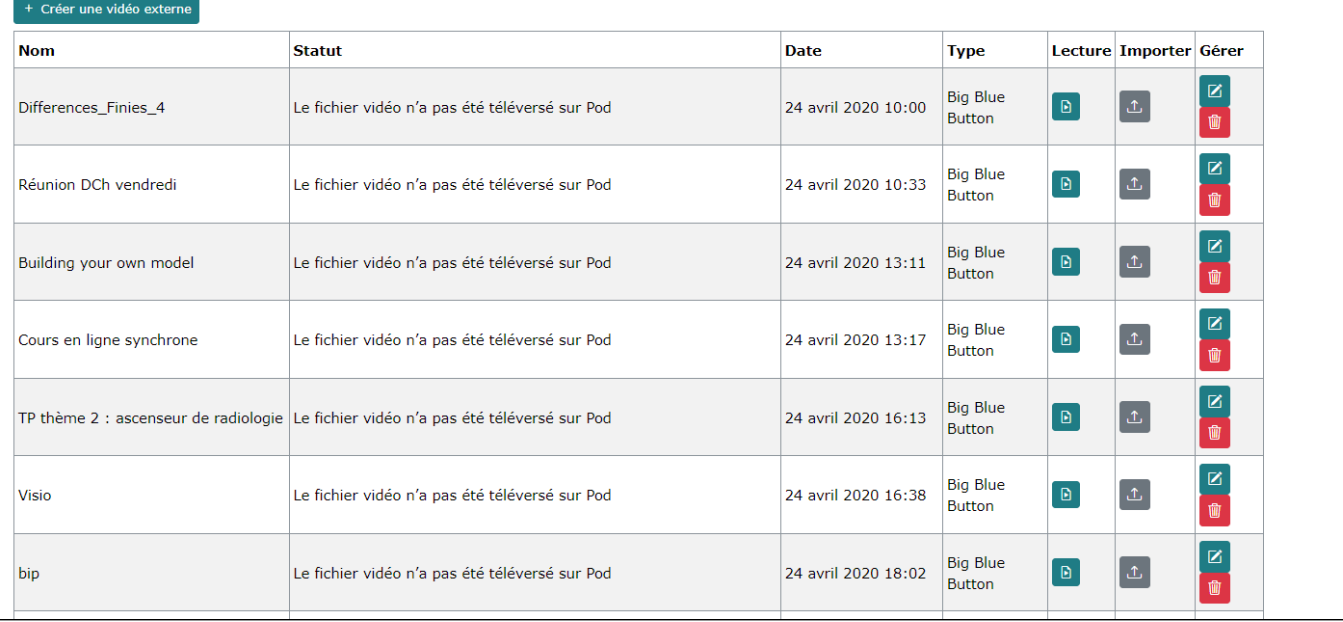

Le script est prévu pour être paramétrable, avec possibilité de gérer un certain nombre d'enregistrements et de pouvoir le tester avant (utilisation d'un mode **dry**).

# <span id="page-2-0"></span>Architecture de la solution

# <span id="page-2-1"></span>Plugin bbb-recorder

Pour convertir les playback présentation de BBB, je me suis basé sur le projet Github bbb-recorder [\(https://github.com/jibon57/bbb-recorder\)](https://github.com/jibon57/bbb-recorder) : un plugin, indépendant de BigBlueButton, qui permet de convertir - via un script - une présentation Web BigBlueButton en fichier vidéo.

Si besoin, ce plugin permet également une diffusion en direct (flux RTMP) d'un cours BigBlueButton.

Ce plugin bbb-recorder avait déjà été utilisé pour l'ancien système, dans Pod v2 (cf. [https://www.esup-portail.org/wiki/x/AgCBNg\)](https://www.esup-portail.org/wiki/x/AgCBNg) et a été utilisé ⋒ à de nombreuses reprises avec succès.

# <span id="page-2-2"></span>**Fonctionnement de bbb-recorder**

Le fait d'exécuter le script bbb-recorder réalise les étapes suivantes :

- Lance un navigateur Chrome en arrière-plan,
- Chrome visite le lien correspondant à la présentation Web BigBlueButton fourni,
- Il effectue l'enregistrement d'écran sous la forme d'un fichier vidéo.

## <span id="page-2-3"></span>**Installation de bbb-recorder sur les serveurs d'encodage**

Il est nécessaire d'installer bbb-recorder sur les serveurs d'encodage.

La documentation de référence est accessible ici :<https://github.com/jibon57/bbb-recorder>

Pour ma part, sur les serveurs Debian 11, voici ce qui a été réalisé.

### <span id="page-3-0"></span>**Installation de bbb-recorder sur Debian 11**

Ce plugin n'a pas besoin d'être installé sur un serveur BigBlueButton.

Installation de Chrome et des pré-requis

**Installation réalisée sur un serveur d'encodage, compte sudoer**

```
pod@test:~/$ sudo -i
root@test:~/$ apt install xvfb
root@test:~/$ curl -sS -o - https://dl-ssl.google.com/linux/linux_signing_key.pub | apt-key add
root@test:~/$ echo "deb [arch=amd64] http://dl.google.com/linux/chrome/deb/ stable main" > /etc/apt/sources.
list.d/google-chrome.list
root@test:~/$ apt-get -y update
root@test:~/$ apt-get -y install google-chrome-stable
```
Étant un serveur d'encodage, je considère que ffmpeg est déjà installé. Si besoin, il est nécessaire d'installer ffmpeg.

### <span id="page-3-1"></span>**Installation effective**

Voici l'installation pour un utilisateur **pod**.

**Installation réalisée sur un serveur d'encodage, compte %userpod%**

```
pod@test:~/$ cd ~
pod@test:~/$ git clone https://github.com/jibon57/bbb-recorder
pod@test:~/$ cd bbb-recorder
pod@test:~/bbb-recorder/$ npm install --ignore-scripts
pod@test:~/bbb-recorder/$ cp .env.example .env
```
Gestion du répertoire contenant les vidéos : dans mon cas **/data/www/pod/bbb-recorder** et du répertoire de logs **/data/www/pod/bbb-recorder/logs.**

### **Création des répertoires**

```
pod@test:~/bbb-recorder/$ mkdir /data/www/pod/bbb-recorder
pod@test:~/bbb-recorder/$ mkdir /data/www/pod/bbb-recorder/logs
```
Si bbb-recorder n'a pas été installé avec le bon utilisateur (pod), les fichiers vidéos générés ne seront sûrement pas accessibles par l'utilisateur ⊕ Pod et ne pourront alors être encodés par les serveurs d'encodage.

Dans les faits, cela se traduit par un 1° encodage réussi : la présentation Web de BBB sera convertie en fichier vidéo, mais ce fichier vidéo ne sera pas accessible à Pod et ne pourra être converti en vidéo Pod.

### <span id="page-3-2"></span>**Paramétrage de bbb-recorder**

Édition du fichier de configuration **~/bbb-recorder/.env** pour paramétrer le RTMP (**inutile ici**) et surtout le répertoire des vidéos.

### **Edition de /home/sun/bbb-recorder/config.json**

```
{
"rtmpUrl": "rtmp://xxxxxxxx:xxxxxxxxxx@xxxxx.univ.fr:1935/live/stream",
"ffmpegServer": "ws://localhost",
"ffmpegServerPort": 4000,
"auth": "xxxx",
"copyToPath": "/data/www/pod/bbb-recorder"
}
```
Si besoin, réaliser le paramétrage dans le fichier **examples/index.js** (pour réaliser un live ou enregistrer en direct une Web conférence) :

```
const BBBUrl = "https://xxxx.univ.fr/bigbluebutton/", 
BBBSalt = "xxxxxxxxxxxxxxxxxxxx",
joinName = "recorder";
```
Si vous le souhaitez, vous pouvez configurer le bitrate pour contrôler la qualité de la vidéo exportée en ajustant la propriété **videoBitsPerSecond** dans **background.js**.

#### **Répertoire Downloads** ന

Il faut bien penser que bbb-recorder utilise un répertoire temporaire pour générer une vidéo, avant que celle-ci ne soit copiée dans le répertoire configurée (cf. copyToPath). Ce répertoire temporaire correspond à **../Downloads**.

Ainsi, dans le cas d'une installation dans le home directory de l'utilisateur **pod**, le répertoire temporaire créé et utilisé par bbb-recorder est **/hom e/pod/Downloads**.

Il est nécessaire qu'un espace de stockage suffisant soit alors prévu.

# <span id="page-4-0"></span>Paramétrage

## <span id="page-4-1"></span>**Configuration dans Pod**

Une fois bbb-recorder installé sur les différents serveurs d'encodage, il reste à configurer le plugin bbb directement dans Pod, via l'édition de fichier **custo m/settings\_local.py** (**sur les encodeurs et sur le frontal**) :

### **Configuration dans custom/settings\_local.py**

```
# Use import-video module
USE_IMPORT_VIDEO = True
# Use plugin bbb-recorder for import-video module
# Useful to convert prensentation playback to video file
USE_IMPORT_VIDEO_BBB_RECORDER = True
# Directory of bbb-recorder plugin (see documentation https://github.com/jibon57/bbb-recorder)
# bbb-recorder must be installed in this directory, on all encoding servers
# bbb-recorder create a directory Downloads, at the same level, that needs disk space
IMPORT_VIDEO_BBB_RECORDER_PLUGIN = '/home/pod/bbb-recorder/'
# Directory that will contain the video files generated by bbb-recorder
IMPORT_VIDEO_BBB_RECORDER_PATH = '/data/www/pod/bbb-recorder/'
```
Les éléments de paramétrage sont les suivants :

- USE\_IMPORT\_VIDEO : utilisation (True/False) du module d'import des vidéos pour Pod
- USE\_IMPORT\_VIDEO\_BBB\_RECORDER : utilisation (True/False) du plugin bbb-recorder pour le module import-vidéo; utile pour convertir une présentation BigBlueButton en fichier vidéo.

IMPORT\_VIDEO\_BBB\_RECORDER\_PLUGIN : Répertoire du plugin bbb-recorder (voir la documentation <https://github.com/jibon57/bbb-recorder>).

bbb-recorder doit être installé dans ce répertoire, sur tous les serveurs d'encodage. bbb-recorder crée un répertoire Downloads, au même niveau, qui nécessite de l'espace disque.

IMPORT\_VIDEO\_BBB\_RECORDER\_PATH : Répertoire qui contiendra les fichiers vidéo générés par bbb-recorder.

Si vous utilisez la 1° option du script, à savoir le système de **revendication des enregistrements**, il vous est possible de ne pas donner la (i) fonctionnalité de conversion des présentations BBB en fichier vidéo aux usagers.

Ainsi, il vous est possible de mettre USE\_IMPORT\_VIDEO\_BBB\_RECORDER = False dans ce cas de figure.

Les autres paramètres sont nécessaires, à minima, lors de l'exécution du script.

Concernant le répertoire contenant les fichiers vidéos générés par bbb-recorder (IMPORT\_VIDEO\_BBB\_RECORDER\_PATH), il est à créer manuellement - en même temps que son sous-répertoire des **logs** - avec les lignes de commande suivantes; n'hésitez pas à les modifier à votre convenance selon votre architecture système et vos droits :

**Création du répertoire DEFAULT\_BBB\_PATH et son sous-répertoire logs**

```
pod@test:~/$ mkdir /data/www/pod/bbb-recorder/logs -p
pod@test:~/$ chown pod:nginx /data/www/pod/bbb-recorder/logs
```
#### **Répertoires** ∞

Il est vrai qu'une création automatique de ces répertoires auraient pu être possible, mais aux vues des problèmes que cela aurait pu engendrer, en lien avec l'architecture et les droits, il m'a paru préférable que l'administrateur de Pod créé ces 2 répertoires à la main.

Il sait ce qu'il fait et pourra ainsi choisir son emplacement, ses droits ou autres.

### <span id="page-5-0"></span>**Script migrate\_bbb\_recordings**

Ce script est accessible dans Pod, dans le répertoire **pod/video/management/commands/migrate\_bbb\_recordings**.

#### **Ce script nécessite d'être modifié** ω

Ce script ne peut être exécuté comme cela, il est indispensable de réaliser un paramétrage, indépendant de la configuration de Pod, supplémentaire directement dans ce fichier.

### <span id="page-5-1"></span>**Fonctionnement du script**

Comme évoqué ci-dessus, ce script offre 2 possibilités, à savoir :

**1° possibilité**, pour ceux qui ont peu d'enregistrements à récupérer

Ce script va convertir les présentations, de l'ancienne architecture BBB, en fichiers vidéo (via le plugin bbb-recorder) et positionner ces fichiers dans le répertoire d'un enregistreur pour la **Revendication des enregistrements** (cf. <https://www.esup-portail.org/wiki/x/DgB8Lw>)

Bien sûr, s'il y a déjà des présentations en vidéo, le fichier vidéo sera directement copié.

Une fois que toutes les vidéos ont été encodées, l'architecture BBB locale peut être arrêtée. Les usagers devront aller chercher leurs vidéos dans l'onglet Revendication des enregistrements dans Pod.

Ceci est possible en utilisant le paramètre **--use-manual-claim** et la configuration directement dans ce fichier.

#### G) **Impact de l'architecture**

Veuillez noter qu'en fonction de l'architecture de votre Pod, l'encodage sera effectué soit via des tâches Celery, soit directement, l'un après l'autre.

N'hésitez pas à tester sur quelques enregistrements et de lancer ce script en arrière-plan (en utilisant &).

**2° possibilité**, pour ceux qui ont beaucoup d'enregistrements à récupérer

L'idée est de laisser le temps aux usagers de choisir par eux-mêmes les enregistrements qu'ils souhaitent conserver (il n'est pas possible et utile de tout convertir).

Pour cela, il faudra laisser l'ancien serveur BBB/Scalelite ouvert au moins pendant quelques mois (juste pour accéder aux enregistrements).

Côté script, si besoin, il faudra un accès à la base de données de Moodle pour savoir qui a réalisé quoi.

Ainsi, pour chaque enregistrement BBB, le script va créer une ligne dans **Mes vidéos externes**, de type BigBlueButton, pour les modérateurs (qui seront créés si besoin dans la base de Pod).

Ils pourront alors par eux-mêmes importer ces enregistrements dans Pod. Au cas où, si des enregistrements ne sont pas identifiables (par exemple en provenance d'autres sources que Pod ou Moodle), ils seront associés à un administrateur (à paramétrer dans le script).

De plus, si l'accès à la base de Moodle le permet, un message d'information sera positionné directement dans Moodle, au niveau des sessions BBB concernées.

Ceci est possible en utilisant le paramètre **--use-import-video**, le paramètre **--use-database-moodle** (optionnel) et la configuration directement dans ce fichier.

**3° possibilité**, à partir de pod 3.6.0, vous pouvez aussi faire uniquement un export au format CSV de la liste des enregistrements BBB (ce qui vous permet de traiter ensuite ces derniers par ailleurs) Ceci est possible en utilisant le paramètre **--use-export-csv**, le paramètre **--use-database-moodle** (optionnel) et la configuration directement dans ce fichier.

Ce script vous permet également de :

- simuler ce qui sera fait via le paramètre **--dry**
- de ne traiter que certaines lignes via les paramètres **--min-value-record-process** et **--max-value-record-process.**

(ï) **Script testé avec Moodle 4**

Ce script a été testé avec Moodle 4.

# <span id="page-6-0"></span>**Paramétrage interne au script**

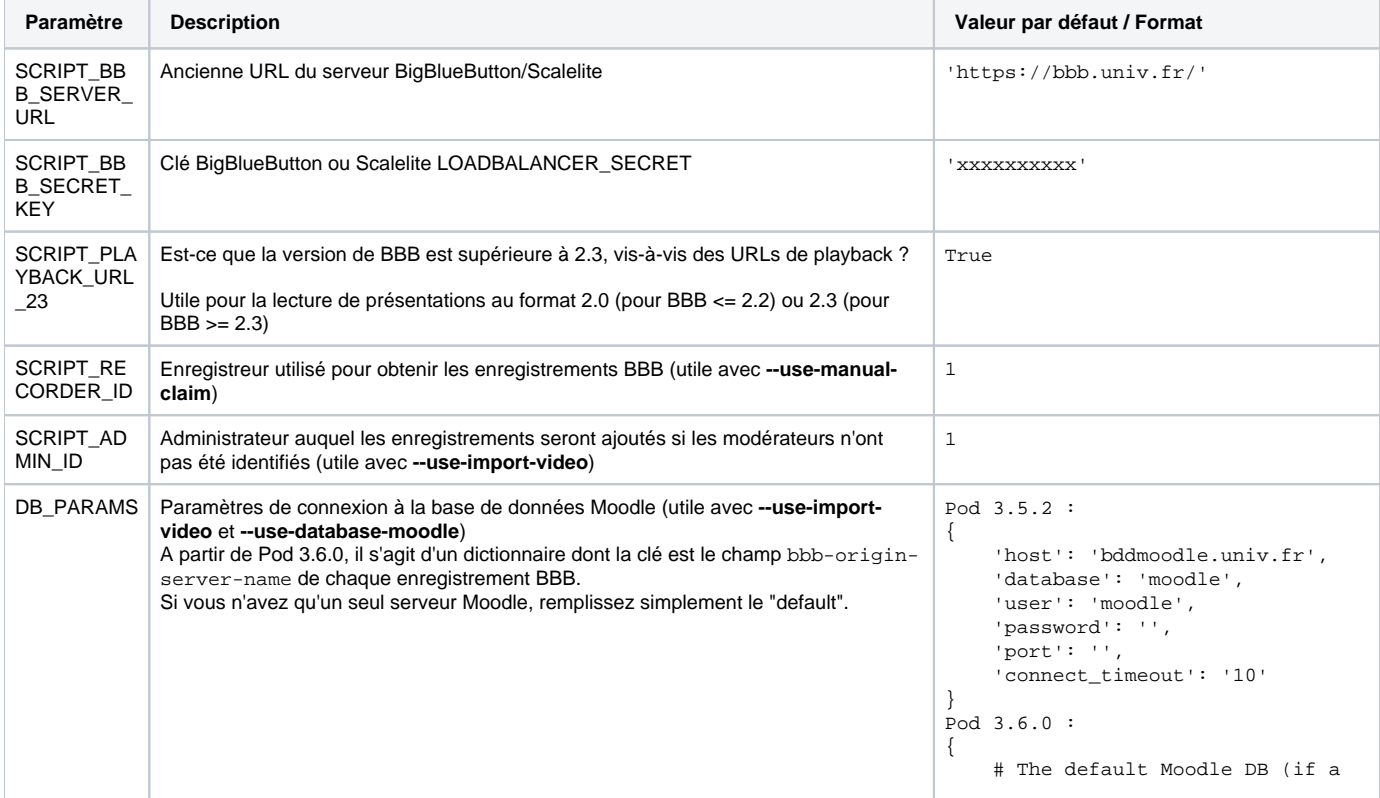

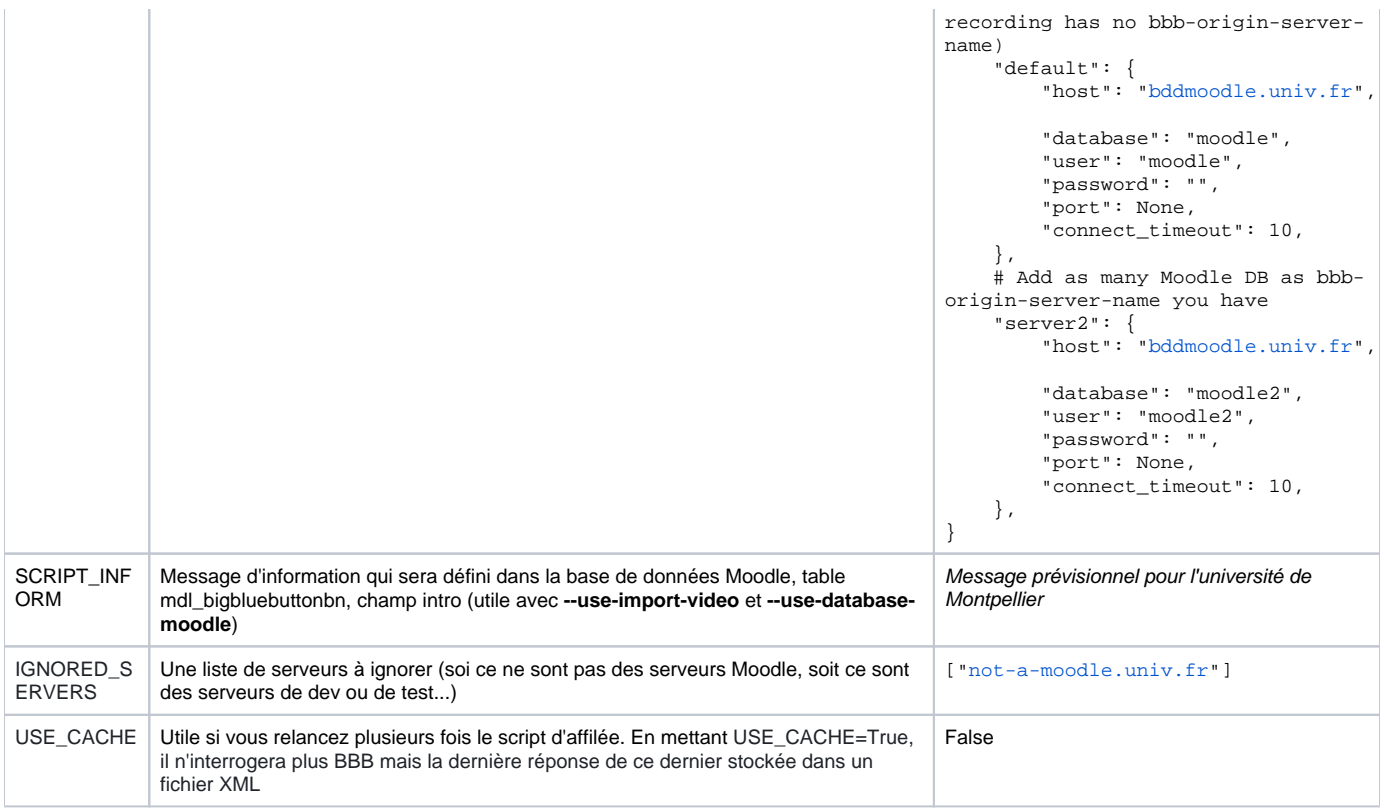

## <span id="page-7-0"></span>**Arguments du script**

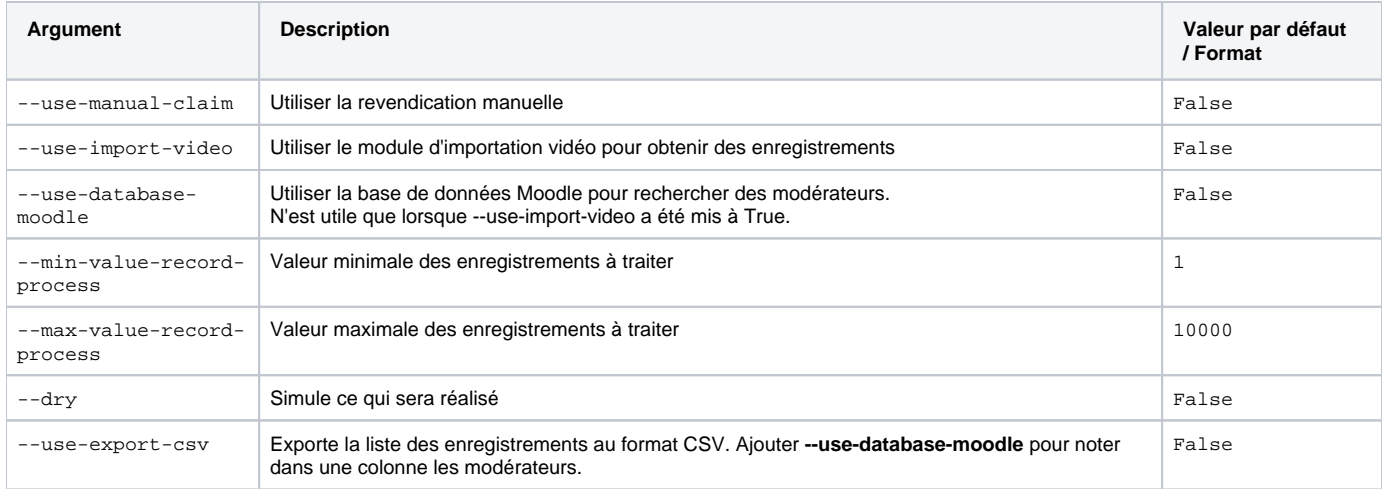

### <span id="page-7-1"></span>**Exemples et cas d'utilisation**

#### ⊕ **Sauvegarde**

Comme dans toute migration, penser à réaliser les sauvegardes adéquates avant d'exécuter ce script sans simulation.

Typiquement, à minima la base de données de Pod, voire la base de Moodle (si vous y accédez en écriture) dans le cas de --use\_import-video et --use-database-moodle.

Voici quelques exemples et cas d'utilisation de ce script, à ne lancer qu'après avoir réalisé le paramétrage interne. N'hésitez pas à faire des essais sur quelques lignes et d'utiliser le mode dry pour comprendre ce qui sera réalisé.

Ne pas hésiter à ignorer le warnings en mettant -W ignore.

⌒

Avant de réaliser ces commandes, penser à exécuter ces requêtes (à adapter selon votre environnement) :

cd /usr/local/django\_projects/podv3 workon django\_pod3

G)

### Utilisation de la revendication pour tous les enregistrements, en simulation uniquement :

python -W ignore manage.py migrate\_bbb\_recordings --use-manual-claim --dry

Utilisation de la revendication d'enregistrements pour seulement les 2 enregistrements les plus récents, en simulation uniquement :

python -W ignore manage.py migrate\_bbb\_recordings --min-value-record-process=1 --max-value-recordprocess=2 --use-manual-claim --dry &

**Utilisation de Celery ou non ?** O)

Si vous utilisez les tâches asynchrones (**CELERY\_TO\_ENCODE = True**), sans le dry, cette commande va lancer 2 tâches d'encodage.

Si vous n'utilisez pas les tâches asynchrones (**CELERY\_TO\_ENCODE = False**), sans le dry, cette commande va réaliser directement l'encodage (sauf si le playback est au format vidéo bien entendu) de la 1° présentation, puis une fois celle-ci terminée, l'encodage de la 2° présentation.

Dans ce cas là, cela peut être long, d'où l'utilisation en arrière plan (via le & en fin de commande).

Utilisation du module d'importation vidéo externe, **avec** accès à la base de données Moodle pour tous les enregistrements, en simulation uniquement :

python -W ignore manage.py migrate\_bbb\_recordings --use-import-video --use-database-moodle --dry

### **Pas d'encodage réalisé**

Sans le dry, cette commande va créer des lignes d'enregistrements externes dans la base de Pod, pour le module d'import des vidéos. Il n'y a alors aucun encodage qui est réalisé à ce moment.

Les usagers pourront retrouver ces enregistrements dans ce module d'import des vidéos et les téléverser sur Pod en tant que vidéo : c'est à ce moment que l'encodage sera réalisé.

Utilisation du module d'importation vidéo externe, **sans** accès à la base de données Moodle pour les 10 enregistrements les plus récents, en simulation uniquement :

```
python -W ignore manage.py migrate_bbb_recordings --min-value-record-process=1 --max-value-record-
process=10 --use-import-video --dry
```
Utilisation du module d'export CSV, **avec** accès à la base de données Moodle pour les 10 enregistrements les plus récents, en simulation uniquement :

<span id="page-8-0"></span>python3 manage.py migrate\_bbb\_recordings --use\_export\_csv --use-database-moodle --max-value-recordprocess=10 --dry

# Exploitation

# <span id="page-9-0"></span>**Sortie du script migrate\_bbb\_recordings**

Le script affiche un ensemble d'informations pour chaque ligne traitée; il ne faut pas hésiter à le lancer en mode dry.

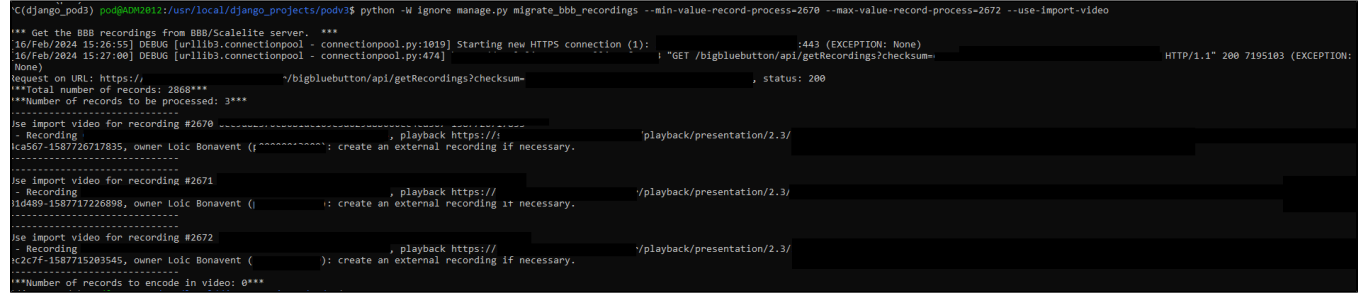

Il est possible de relancer le script plusieurs fois, cela ne va pas créé de doublons. Par contre, cela peut ré-encoder des enregistrements qui avaient déjà été encodés lors de la 1° passe.

## <span id="page-9-1"></span>**Interface d'administration**

### <span id="page-9-2"></span>**Revendication des enregistrements,**

L'interface d'administration permettant de suivre les enregistrements traités concerne les enregistreurs et les enregistrements.

### Un enregistreur :

⊙

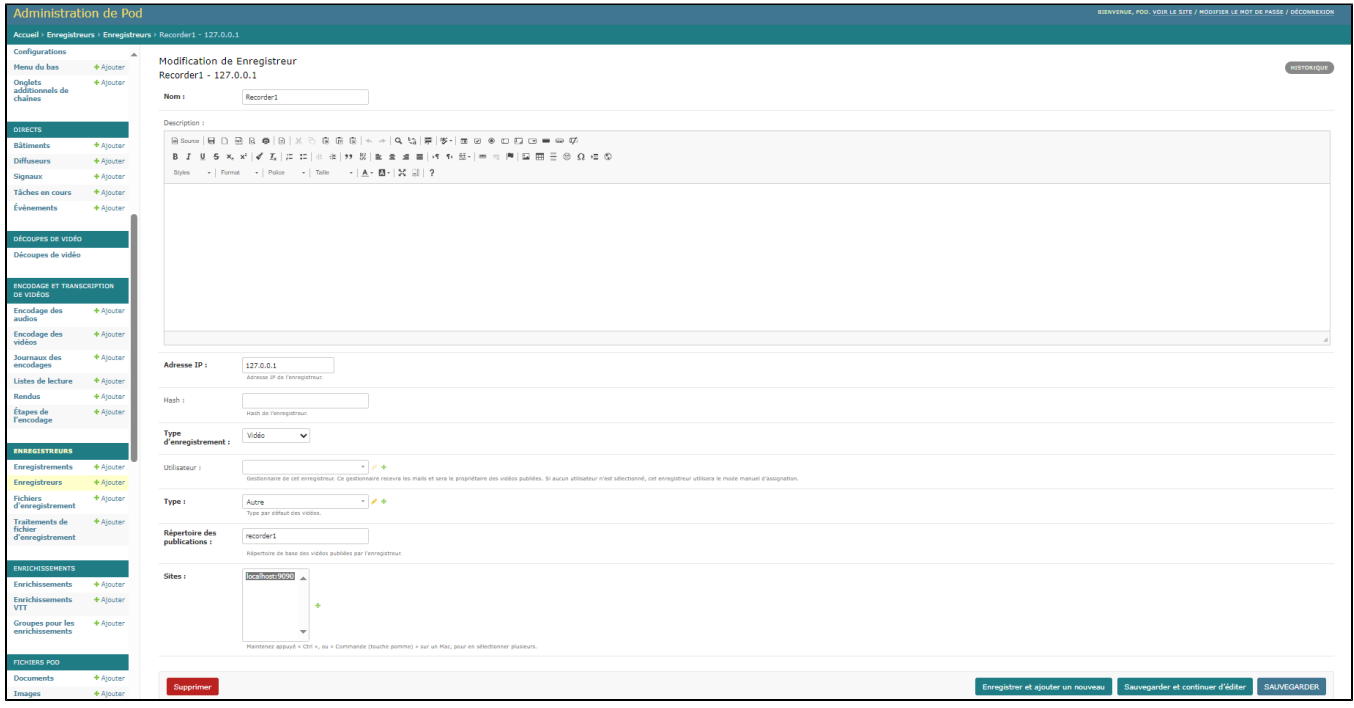

Liste des enregistrements :

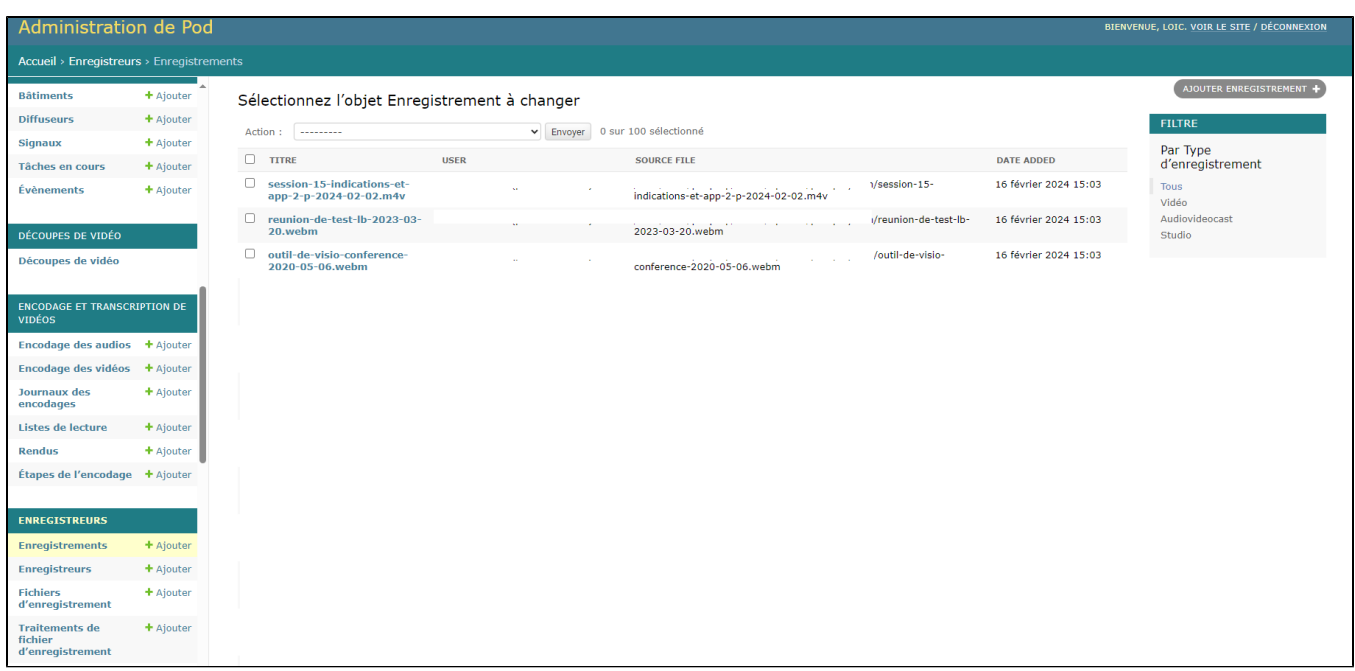

### <span id="page-10-0"></span>**Import des vidéos externes**

L'interface d'administration permettant de suivre les enregistrements traités concerne les enregistrements externes dans **Importer une vidéo externe**.

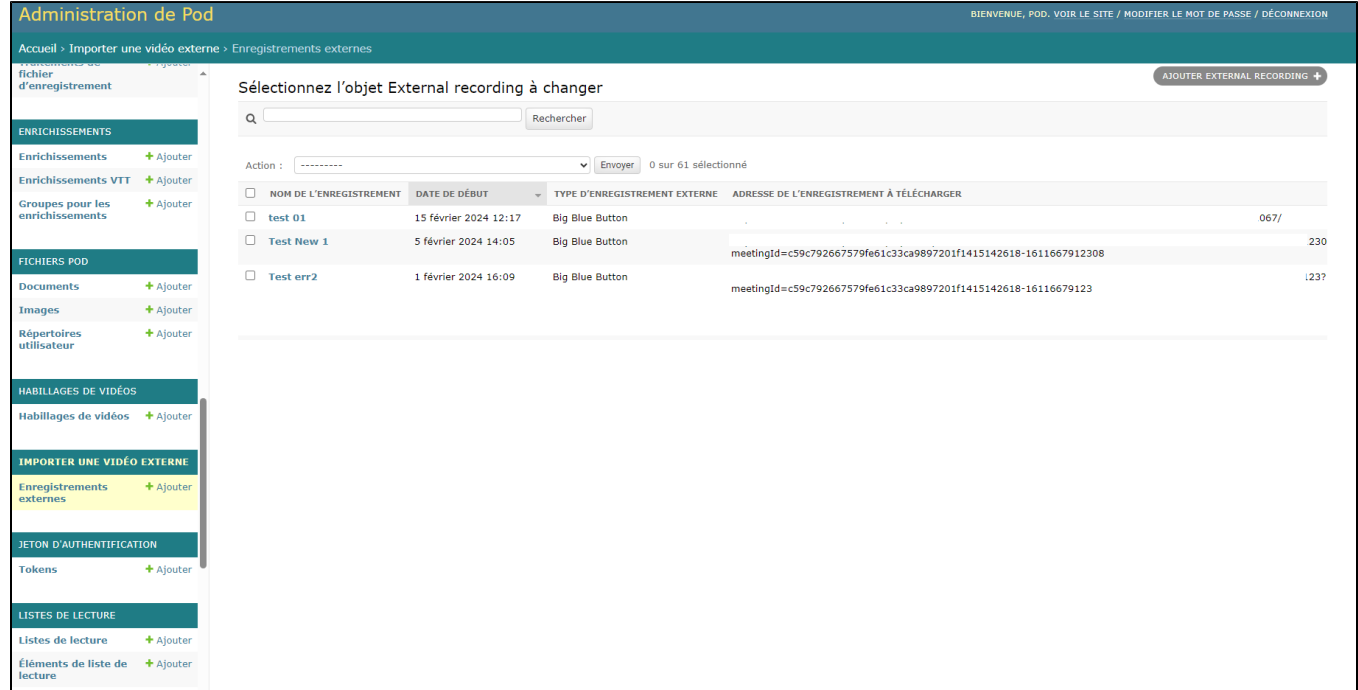

# <span id="page-10-1"></span>**Logs de la solution**

Selon votre environnement, les logs de Pod peuvent se retrouver dans le fichier /var/log/syslog

# <span id="page-10-2"></span>**Tâches asynchrones (CELERY\_TO\_ENCODE = True)**

<span id="page-10-3"></span>Sur les serveurs d'encodage, les logs celery se trouvent dans **/var/log/celery/worker1.log** (selon votre configuration, si vous utilisez plusieurs workers, vous pouvez avoir plusieurs fichiers).

### **RabbitMQ-Server**

Si vous utilisez RabbiMQ-Server, sur ce serveur, vous pouvez avoir des informations dans **/var/log/rabbitmq/rabbit@xxxxx.log**.

### <span id="page-11-0"></span>**bbb-recorder**

➀

Les logs des traitements de bbb-recorder sont accessibles dans le répertoire configuré via **IMPORT\_VIDEO\_BBB\_RECORDER\_PATH/logs**.

## <span id="page-11-1"></span>**Suppression des enregistrements externes du module d'import des vidéos**

Si vous avez opté pour la 2° possibilité, et l'utilisation du module d'import des vidéos : le jour de l'**arrêt complet de votre ancienne infrastructure**, les anciens liens ne fonctionneront plus.

Si vous souhaitez supprimer les enregistrements externes qui concernaient votre ancienne infrastructure, il vous est possible de le faire directement via une requête SQL à exécuter dans la base de données de Pod, à savoir :

# Remplacer SCRIPT\_BBB\_SERVER\_URL par la bonne valeur, selon votre environnement DELETE FROM import\_video\_externalrecording WHERE source\_url like 'SCRIPT\_BBB\_SERVER\_URL%'

Je préfère ne pas mettre cette requête dans le script; à vous de voir quand vous souhaitez réaliser cette suppression. Bien entendu, pensez à réaliser une sauvegarde avant.